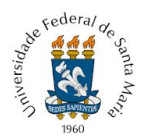

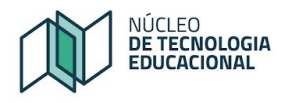

## **REDEFINIÇÃO DE SENHA – PORTAL DO ALUNO**

O acesso ao Portal do aluno permite acessar os portais da UFSM, como o Moodle da instituição.

Para acessar o Portal do Aluno acesse a página da UFSM [<www.ufsm.br>](http://www.ufsm.br/), procure a caixa 'Estudantes' em 'Acesso rápido'

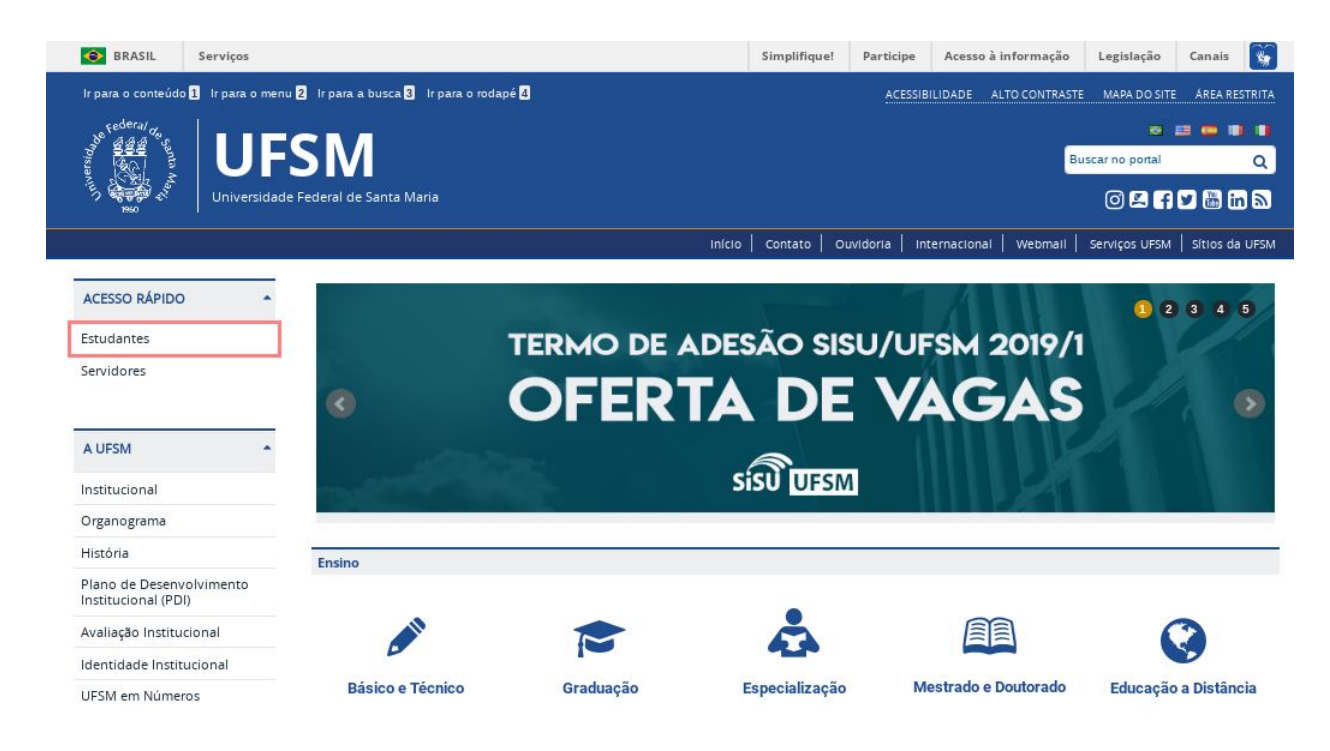

Na página seguinte, procure por 'Portal do Aluno', como marcado na imagem abaixo:

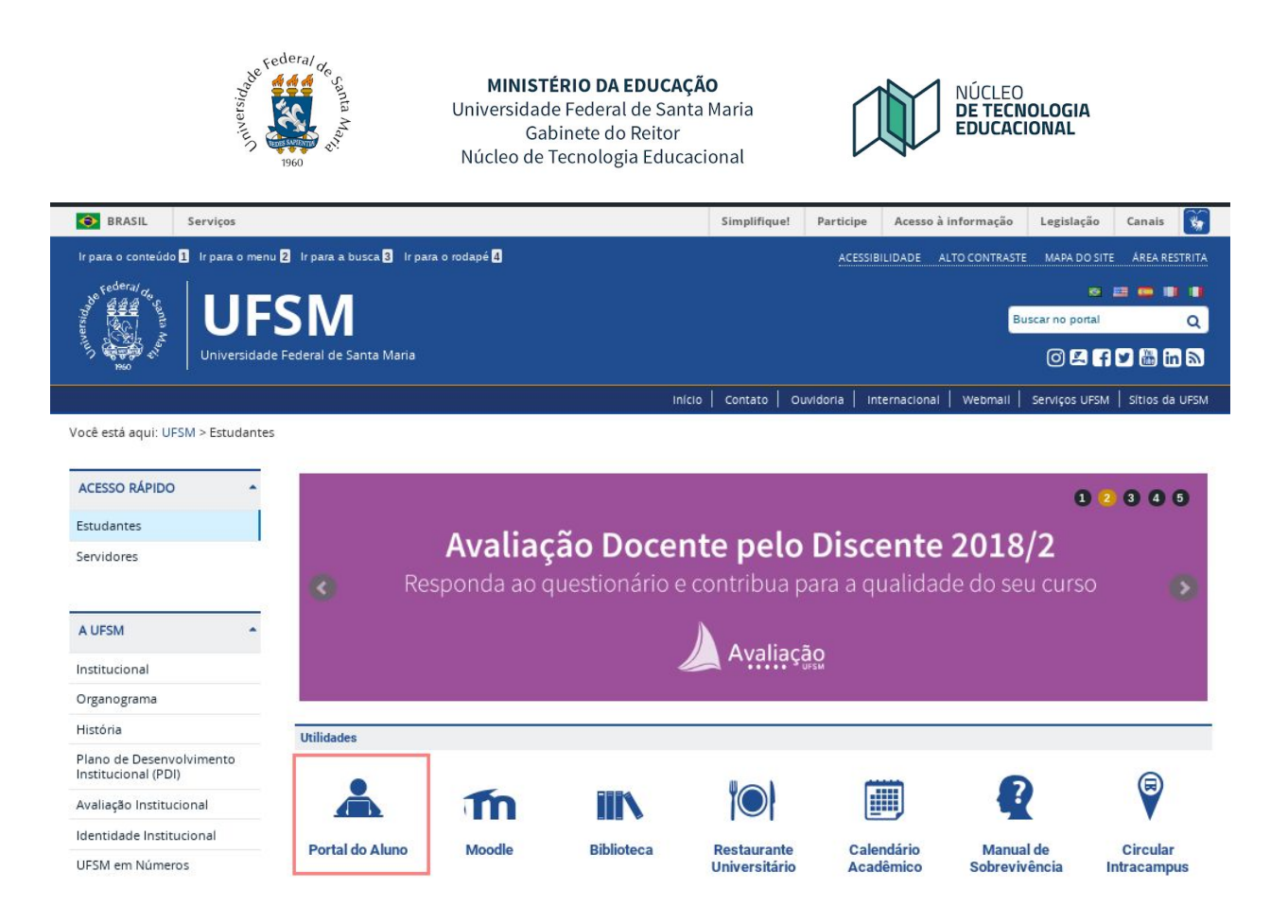

Na página do Portal do Aluno, informe o usuário (matrícula) e senha (a mesma utilizada, por exemplo, no sistema de bibliotecas).

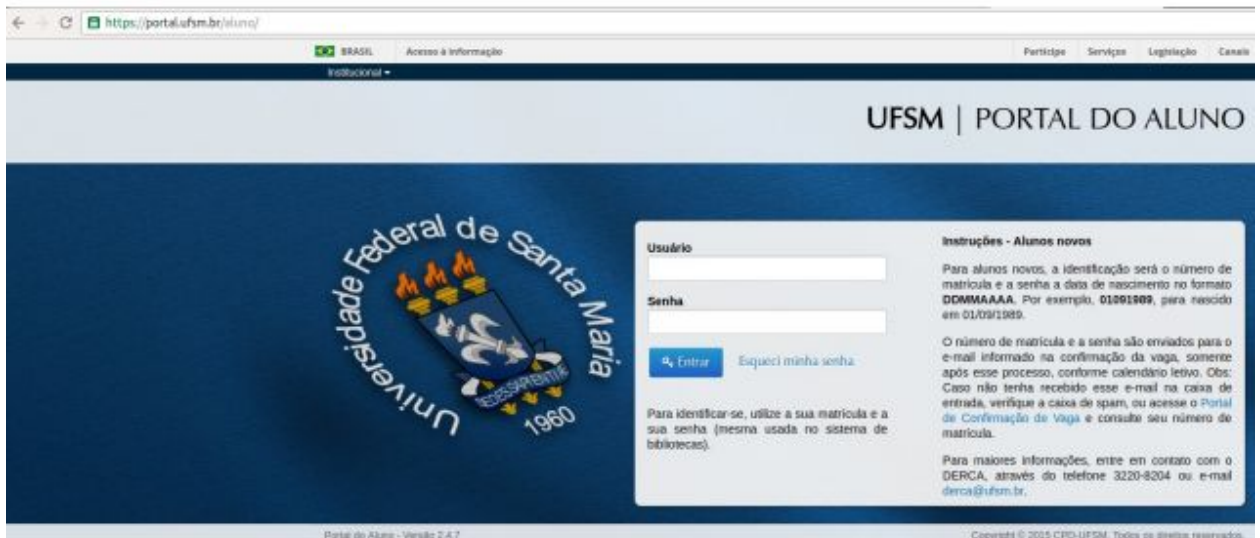

Caso, enfrente problemas para acessar o Portal do aluno, será necessário redefinir a senha, siga os passos indicados:

1 - Solicite alteração de senha, somente via **Portal do aluno**.

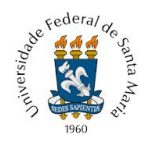

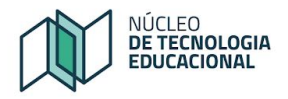

Para tanto, clique no link "Esqueci minha senha"

<[https://portal.ufsm.br/usuario/esqueciSenha.html>](https://portal.ufsm.br/usuario/esqueciSenha.html)e informe o número de matrícula, por exemplo: 2016100100. Informe também o endereço de e-mail utilizado na confirmação da sua vaga, por exemplo: meuemail@email.com

2 - Acesse o endereço de e-mail pessoal e busque na *Caixa de Entrada ou Spam* a mensagem com "Assunto: [UFSM] Esqueci minha senha"

Você receberá no endereço de e-mail uma redefinição de "senha provisória", ou seja, ela permitirá o acesso **uma única vez**.

Por este motivo, a mensagem orienta o estudante a alterar a senha, clicando no local indicado: "Para alterar sua senha clique aqui", como indicado na Figura.

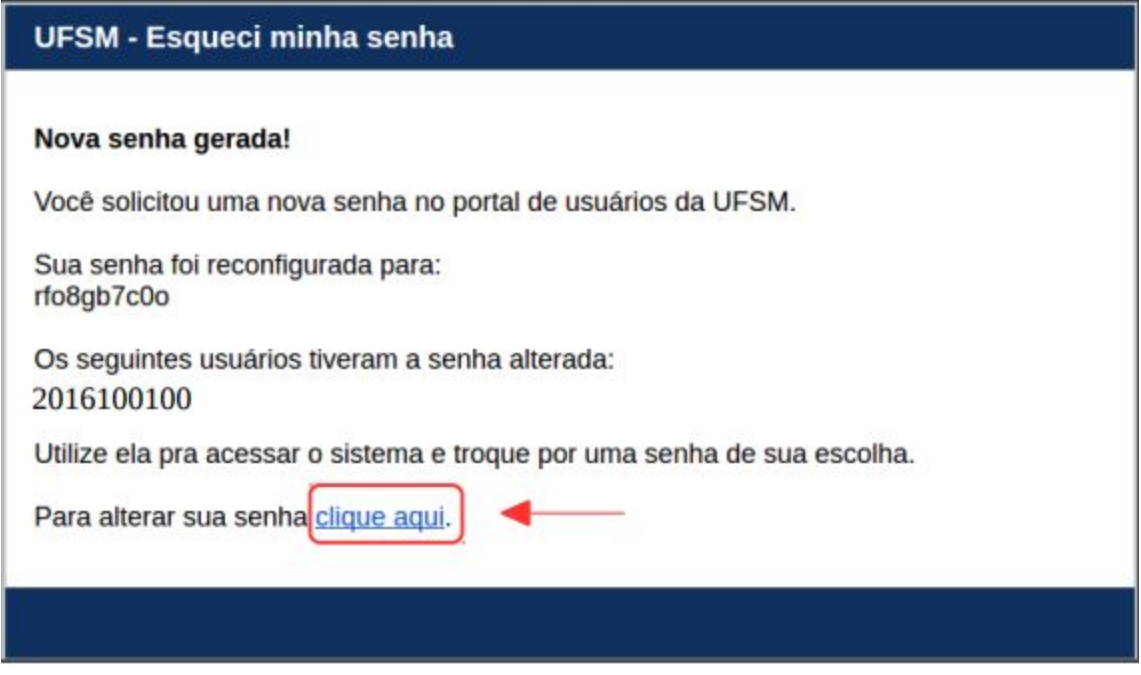

3 - Na página seguinte, escreva a matrícula e a senha recebida por e-mail.

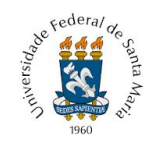

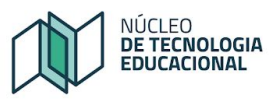

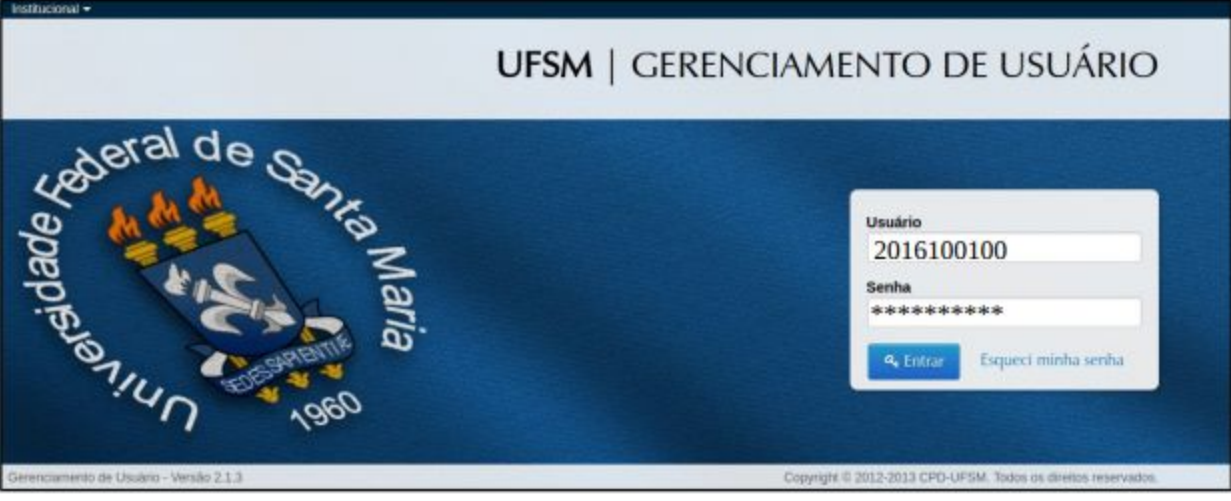

4 – Ao realizar o login, será visualizada a tela para alterar a senha, composta por três campos:

- **Senha atual**: a senha recebida por e-mail, quando da solicitação de alteração de senha.

- **Nova senha<sup>1</sup>:** escreva uma senha de no mínimo 8 dígitos

- **Digite novamente<sup>1</sup>**: repita a nova senha

**Lembre-se que**: Ao alterar a senha, utilize uma senha que seja de fácil memorização, pois esta será utilizada para acessar o Moodle UAB na sua casa e nos encontros presenciais realizados no Polo.

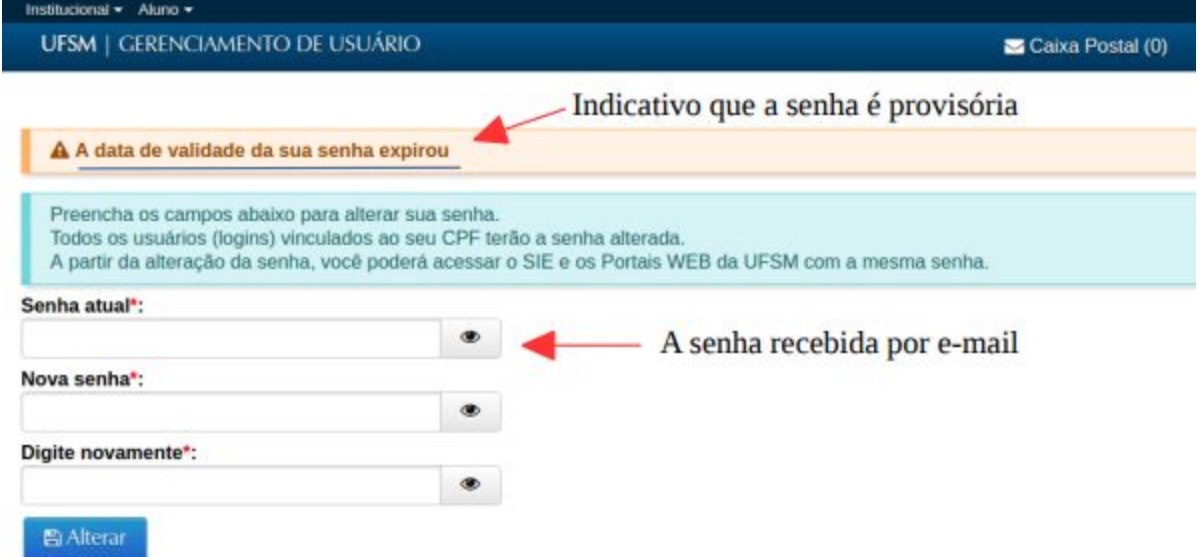

5 - Para **testar/visualizar** a senha que será utilizada para acessar o Portal do aluno e o Moodle Presencial ou UAB, escreva a senha em um editor de texto, a fim de visualizar se o que digitou

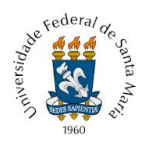

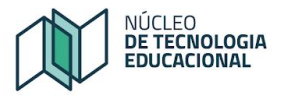

no teclado é a mesma senha que é mostrada para você no editor de texto. Às vezes, ao copiar um texto, selecionamos espaços ou outros caracteres incorretos.

Finalizado o processo de alteração de senha, o estudante é informado sobre quais usuários tiveram a senha alterada, conforme Figura 4.

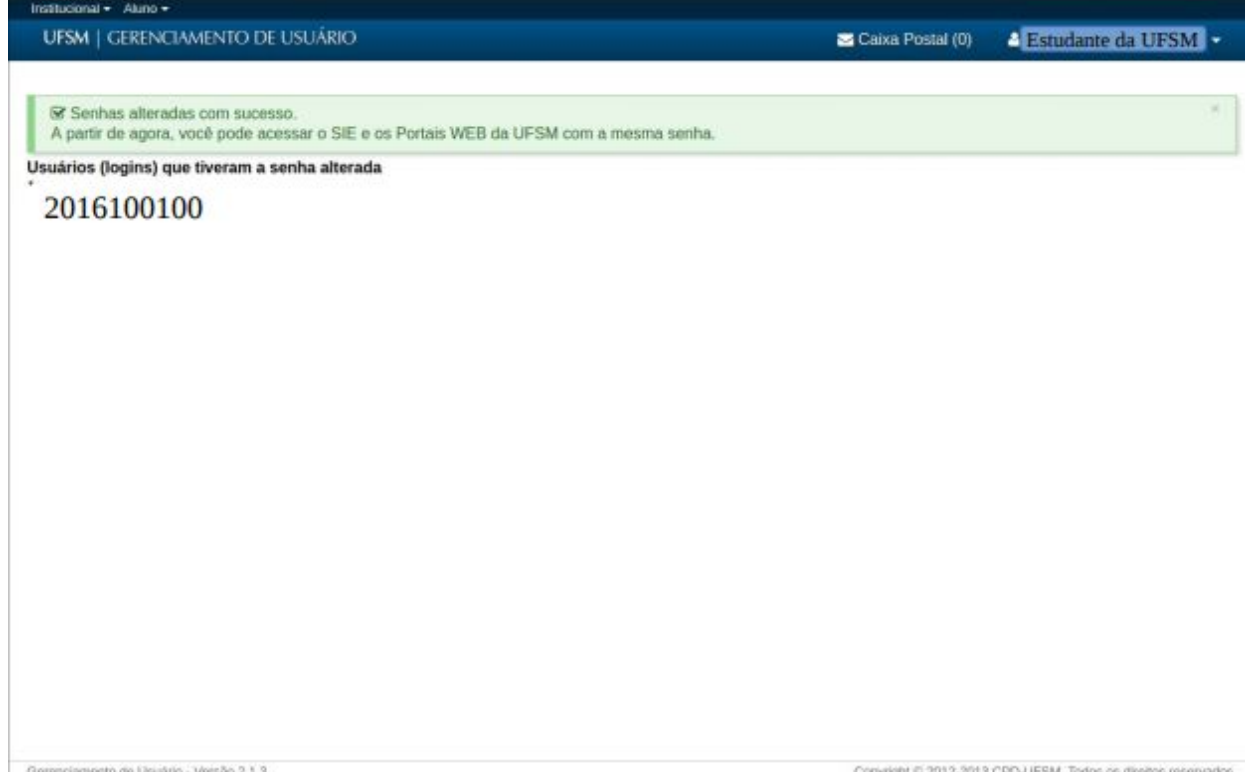